## **Создаём простой векторный текст**

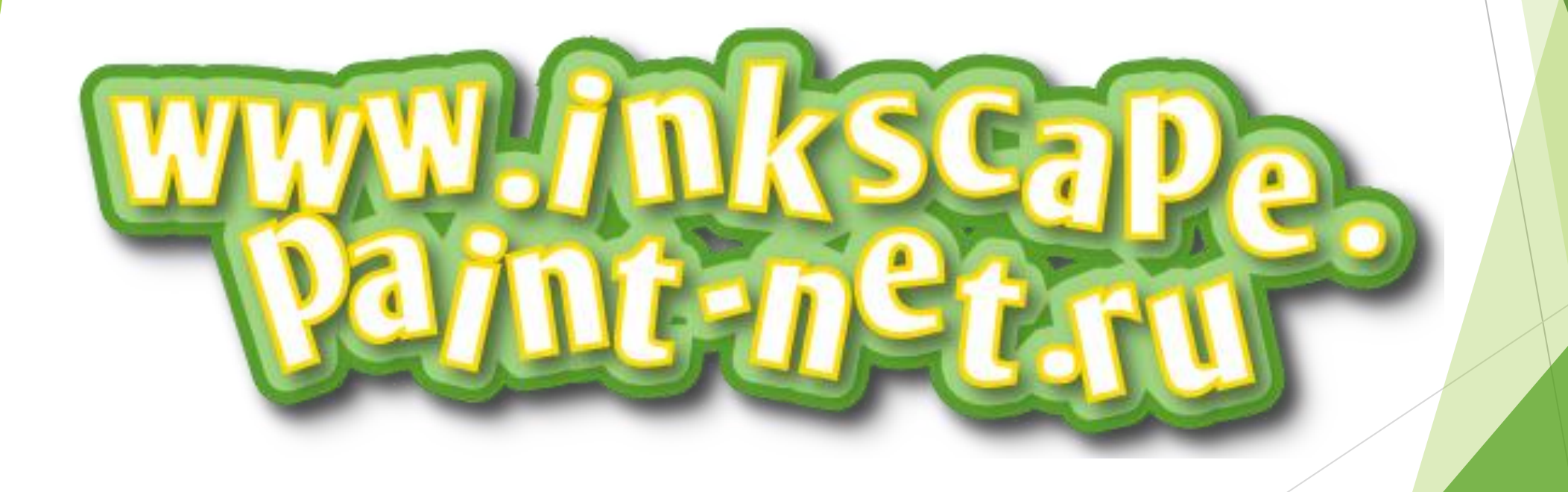

## Возьмите [инструмент текст](http://inkscape.paint-net.ru/?id=17) и напишите какую-нибудь надпись.

## www.inkscape. paint-net.ru

Теперь сделаем буквы наклоненными в разные стороны на разной высоте. Поставьте курсор между буквами текста. Попробуйте, удерживая клавишу **Alt**, нажать на клавиатуре стрелочки в стороны. Буквы раздвигаются. А если удерживать на клавиатуре комбинацию клавиш **Alt+Shift**, то раздвигаться буквы будут в десять раз быстрее.

если поставить курсор между буквами текста, удерживая клавишу **Alt**, нажимать на клавиатуре стрелочки верх и вниз, то буква текста будет подниматься или опускаться.

Комбинация

клавиш **Alt+[** и **Alt+]** поворачивает букву теста, клавиша **Shift** вместе с **Alt** ускоряет и этот процесс тоже.

Выделите текст [инструментом](http://inkscape.paint-net.ru/?id=14) [выделения](http://inkscape.paint-net.ru/?id=14). Откройте окошко заливки и обводки. Сделать это можно по одноименному пункту в главном меню "Объект" или по комбинации клавиш **Shift+Ctrl+F**.

Установите цвет заливки сплошной цвет белый и цвет обводки желтый #ffdb00. В [inkscape,](http://inkscape.paint-net.ru/) как в web, к номеру цвета в конце добавляется "FF" (эти два разряда отвечают за прозрачность (альфа-канал): FF - не прозрачный, 00 абсолютно прозрачный), поэтому на скриншоте ниже этот цвет имеет номер ffdb00ff. Кстати, толщину обводки можно настроить на закладке "Стиль обводки".

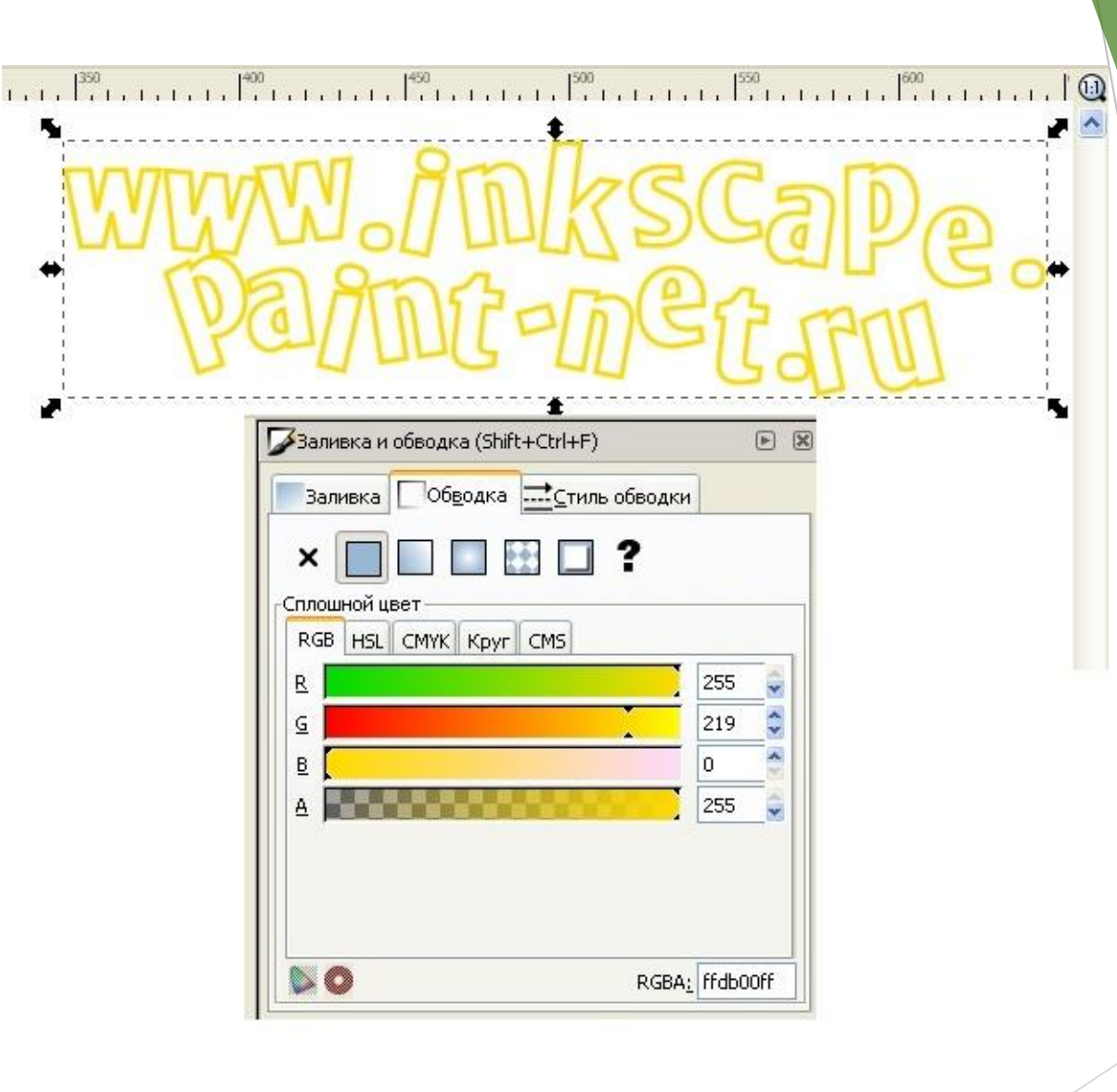

Теперь самый эффектный момент. Выделите текст [инструментом](http://inkscape.paint-net.ru/?id=14)  [выделения.](http://inkscape.paint-net.ru/?id=14) Зайдите в главное меню "Контур" и выберите пункт "Связанная втяжка" или нажмите **Ctrl+Alt+J**. Теперь вы должны увидеть вот такой ромбик вверху контура, как на рисунке ниже.

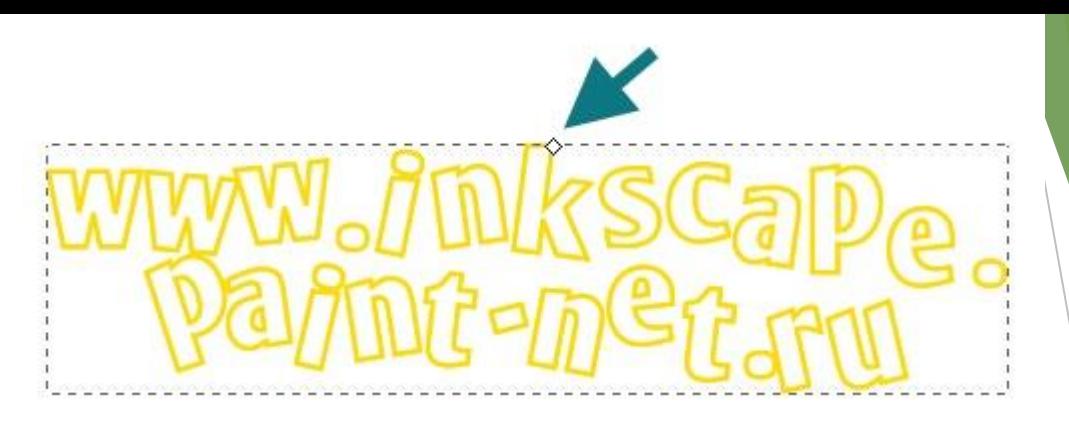

При этом автоматически активируется [инструмент](http://inkscape.paint-net.ru/?id=14) [управления узлами.](http://inkscape.paint-net.ru/?id=14) Нажмите им на вышеуказанный ромбик и потяните чуть-чуть вверх. Вот что должно получиться.

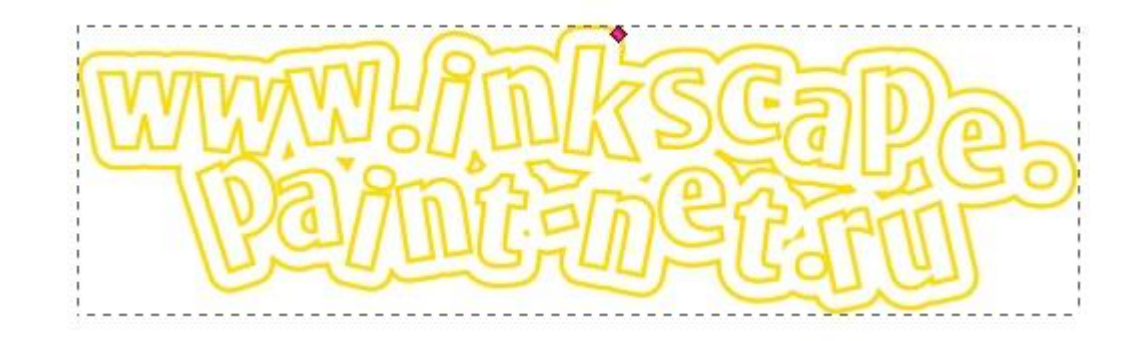

Что произошло? Вышеуказанным действием мы создали копию текста, которая привязана контуром к исходному тексту. Выделите теперь инструментом [выделения](http://inkscape.paint-net.ru/?id=14) большой текст. Установите цвет заливки сплошной #a2d481 (a2d481ff) и цвет обводки сплошной #599f2c (599f2cff).

Для большей реалистичности можно применить к обоим нашим объектам (большой зеленый и малый желтый контуры) эффект тени. Он доступен в меню "Фильтры" - "Свет и тень" - "Отбрасываемая тень…".

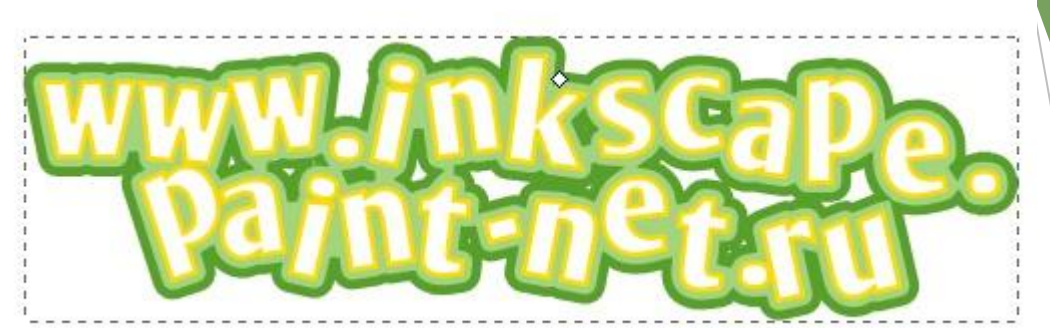

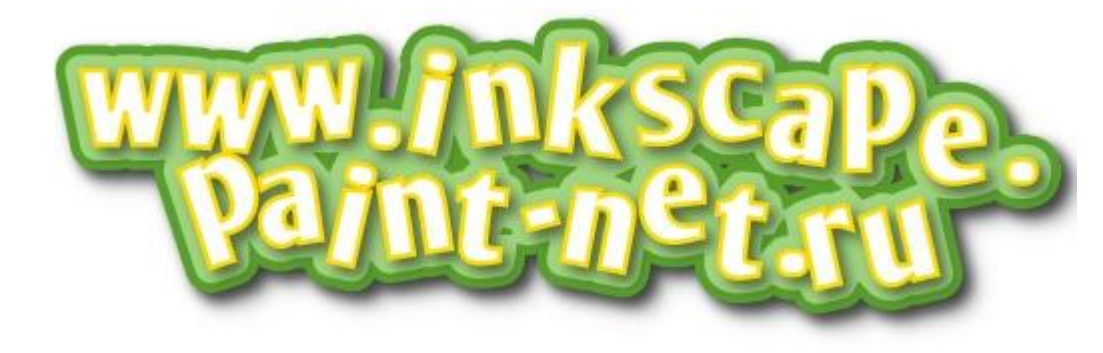